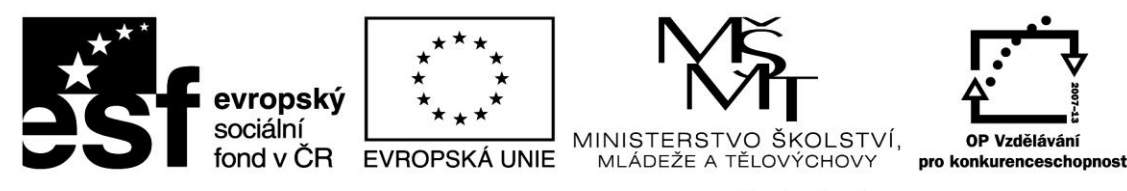

INVESTICE DO ROZVOJE VZDĚLÁVÁNÍ

### **VZDĚLÁVACÍ MATERIÁL –III/2** Vy\_32\_inovace\_012\_Pl5

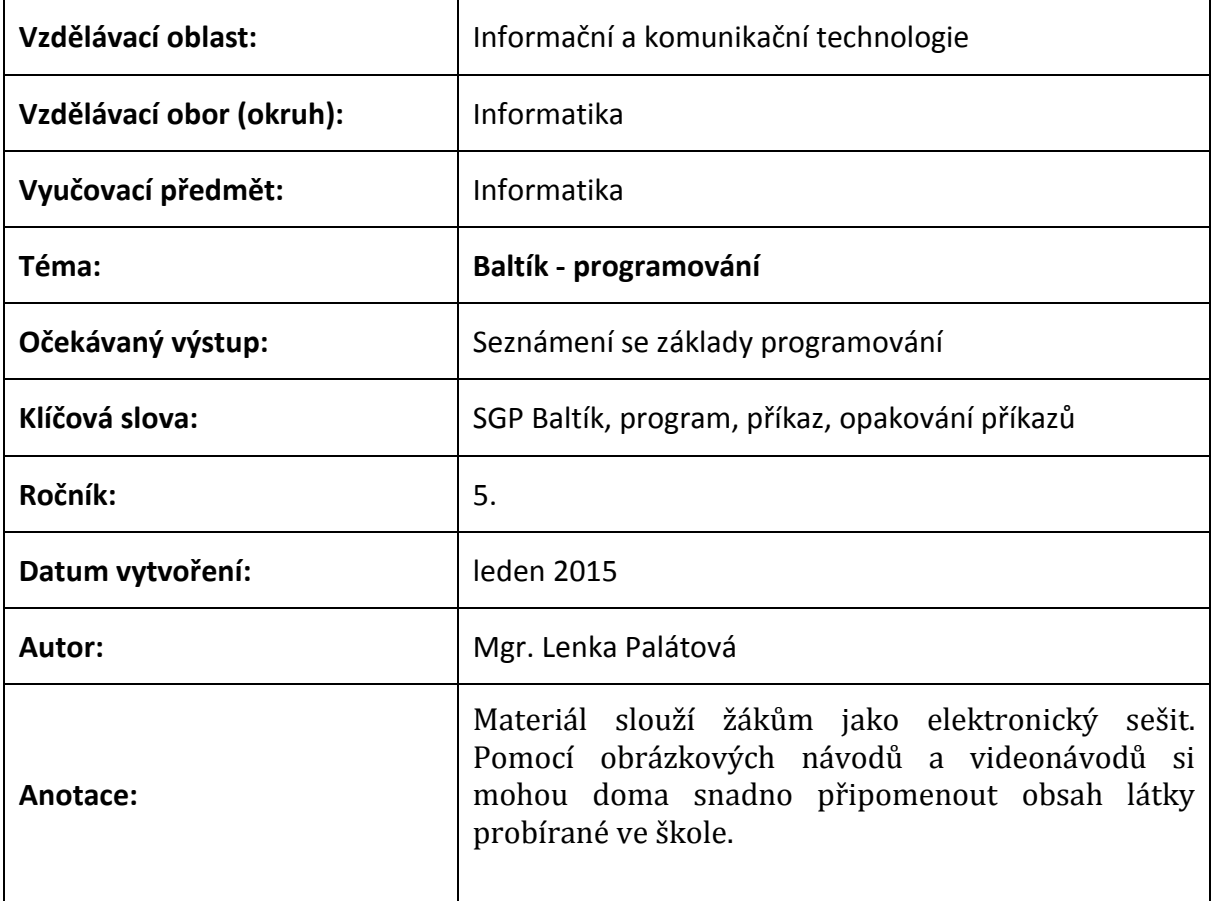

#### **Prohlášení autora materiálu:**

Prohlašuji, že při tvorbě vzdělávacího materiálu jsem respektoval/a všeobecně užívané právní a morální zvyklosti, autorská a jiná práva třetích osob, zejména práva duševního vlastnictví dle zákona č. 121/2000 Sb., autorský zákon. Nesu veškerou právní odpovědnost za obsah a původ svého díla. Prohlašuji, že jsem výše uvedený vzdělávací materiál ověřil/a ve výuce a provedl/a o tom zápis do třídní knihy. Dávám souhlas k tomu, aby moje dílo bylo dáno k dispozici veřejnosti k účelům volného užití (§ 30 odst. 1 zákona č. 121/2000 Sb.), tj. k uvedeným účelům může být kýmkoliv zveřejňováno, používáno, upravováno a uchováváno.

Podpis autora:

### **Obsah**

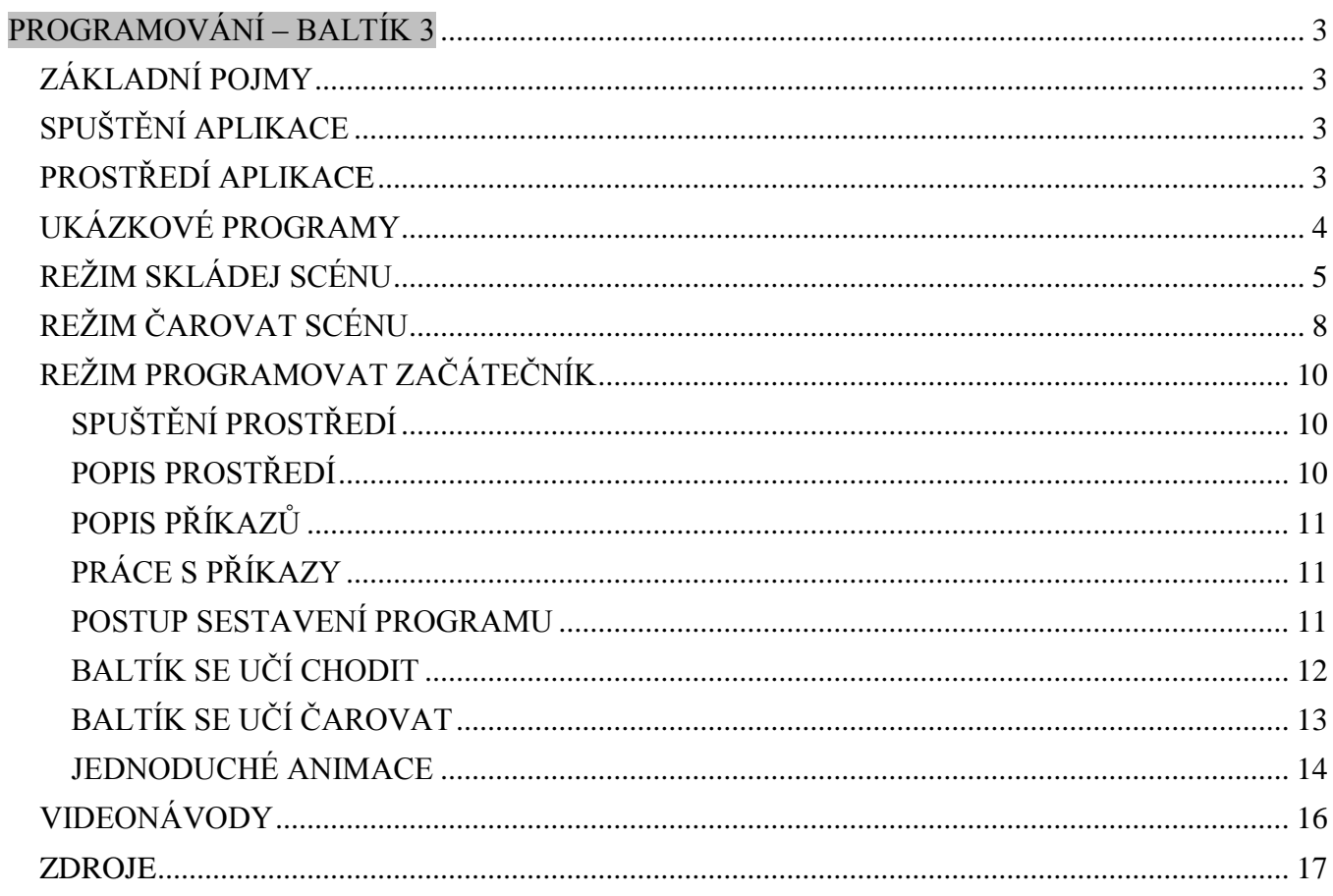

# **PROGRAMOVÁNÍ – BALTÍK 3**

# <span id="page-2-1"></span><span id="page-2-0"></span>**ZÁKLADNÍ POJMY**

**Program** – návod, podle kterého počítač zpracovává informace **Druhy programů** – výukové, grafické, textové, hry…. **Programátor** – pomocí programovacích jazyků sestavuje nové programy **Uživatel** – používá hotové programy

Nejen počítač či robot, ale i **člověk pracuje podle programu** – např. pracovní postup vytvoření výrobku, vaření podle receptu, naprogramování denního režimu a jeho plnění …. Mimo počítač programujeme každý den.

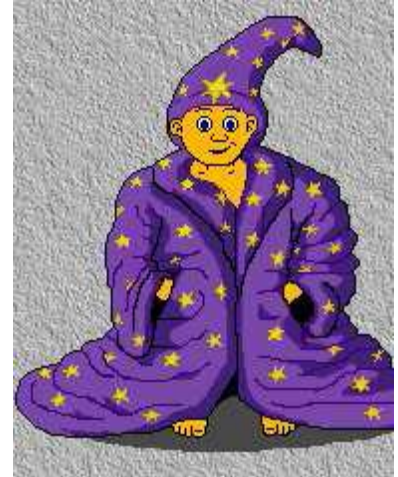

V této kapitole si vyzkoušíme vytvořit **nové programy v PC pro postavičku kouzelníka Baltíka**. Když program vymyslíme správně, bude nás kouzelník Baltík poslouchat a dělat to, co chceme. Když v programu uděláme chybu, bude Baltík neposlušný, bude se chovat jinak, než jsme čekali.

**Domovská stránka Baltíka:** [www.sgp.cz](file:///H:/ZŠ%20VALEČ/INFORMATIKA/5.třída_2014/www.sgp.cz) **Návod k instalaci Baltíka** [zde.](http://files.pc-hratky.webnode.cz/200000507-b9f92bbed3/Baltik_instalace.swf) **Stránky PC kroužku o programování Baltíka** [zde.](http://pc-hratky.webnode.cz/programovani/baltik/)

# <span id="page-2-2"></span>**SPUŠTĚNÍ APLIKACE**

**Start – Programy – SGP Systems – Baltík 3 - Později**

# <span id="page-2-3"></span>**PROSTŘEDÍ APLIKACE**

S prostředím aplikace a se základy práce v Baltíkovi Tě výborně seznámí Audiovizuální průvodce, kterého naprogramoval 14 letý chlapec.

**Postup spuštění průvodce:** 

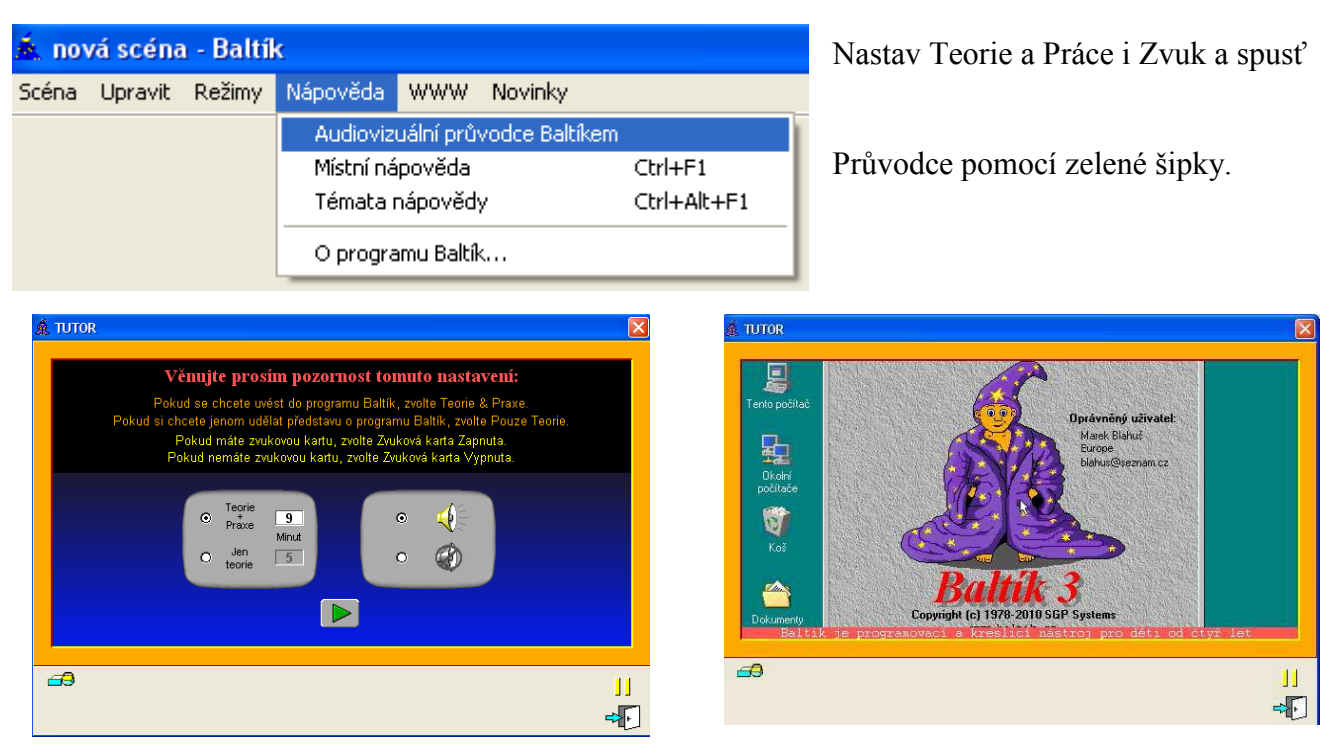

Základní škola a Mateřská škola Valeč, č. 222, 675 53 Valeč Číslo projektu: CZ.1.07/1.4.00/21.3803

# <span id="page-3-0"></span>**UKÁZKOVÉ PROGRAMY**

Než se pustíš do programování, prohlédni si, co vše si budeš moci v Baltíkovi vytvořit. Abychom si mohli prohlédnout ukázky programů, musíme se nejprve přepnout do režimu *Programování – začátečník.*

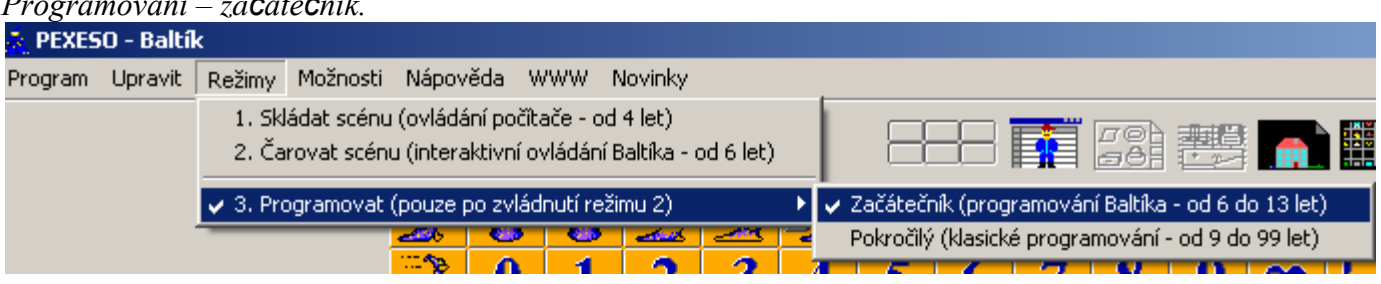

Teď musíme vybrat, který program si chceme prohlédnout. **Klikni myší na disketu s modrou šipkou. Zvol Oblast hledání - Baltík 3 - Příklady**

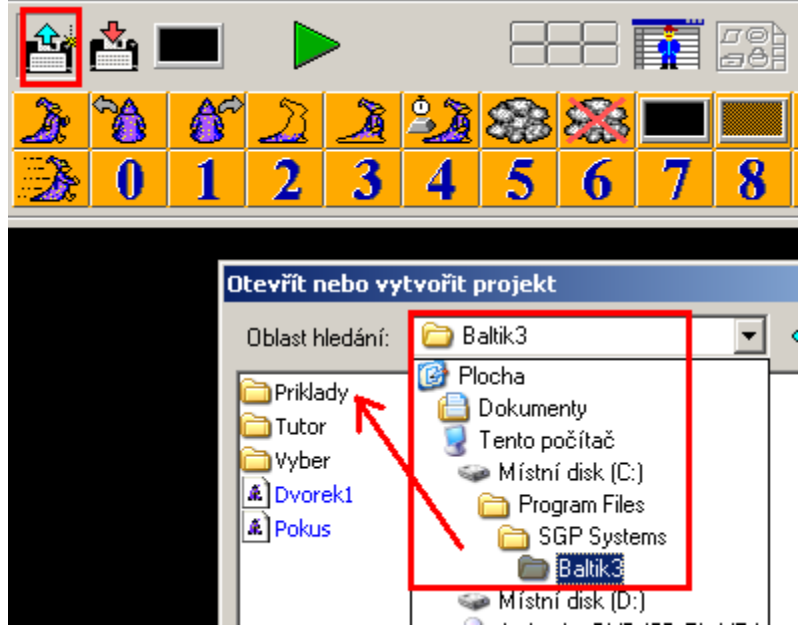

**Zvol například Program7 a vyber Otevřít.** V pracovní ploše se zobrazí program, spustíš jej pomocí zelené šipky.

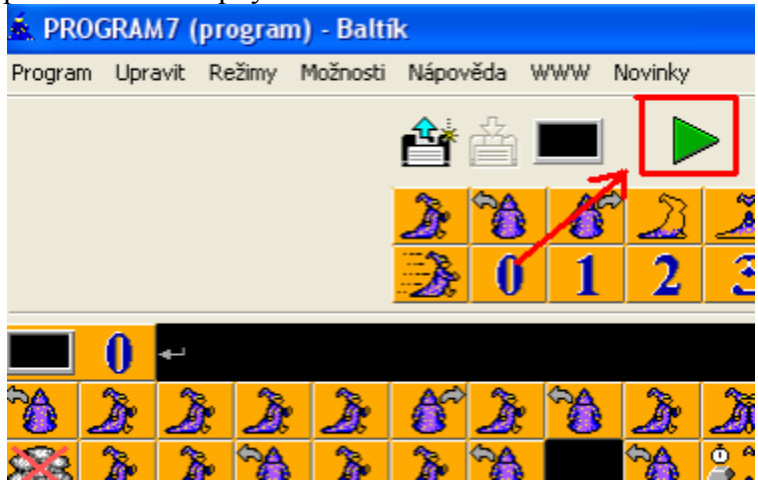

Program po jeho skončení uzavřeš křížkem, obdobným způsobem si můžeš prohlédnout i programy ze složky **Výběr.**

# <span id="page-4-0"></span>**REŽIM SKLÁDEJ SCÉNU**

**Spuštění režimu Skládej scénu:**

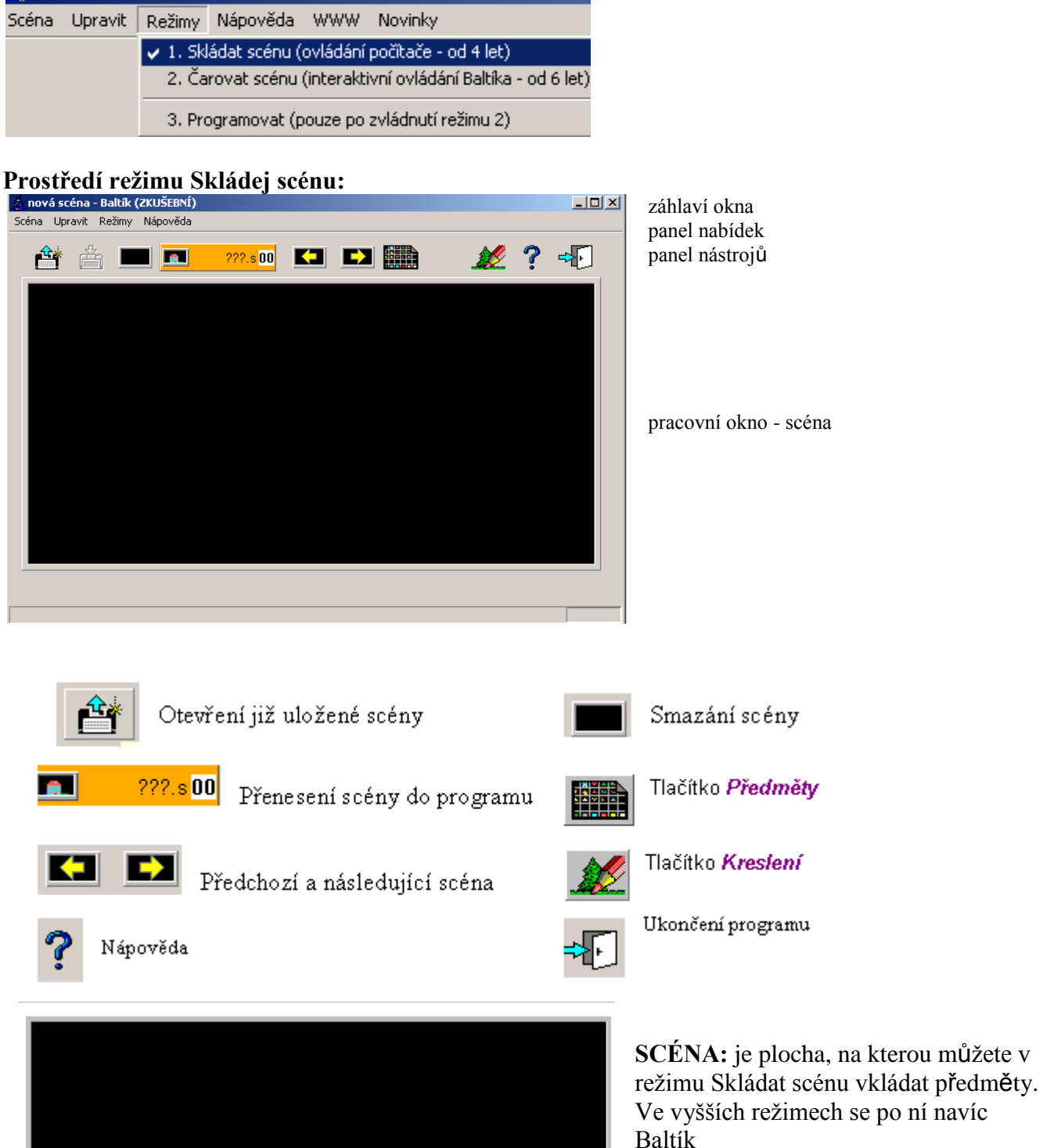

i pohybuje. Na scénu se vejde 150 předmětů uspořádaných do 10 řad po 15 předmětech.

Scénu, kterou program zobrazuje, na kterou vkládáte předměty a po které se Baltík pohybuje, označujeme jako

#### **pracovní scéna. Pracovní scéna je na počátku černá.**

**THE** 

 $\blacksquare$  .  $\blacksquare$  .  $\blacksquare$ 

富 <u>inensinsinsin</u> **THE THE THE THE TH** <u> 11 11 11 11 11</u>

Scény můžete mít v plné verzi programu uloženy na disku. Program může mít uloženo 100 vlastních scén.

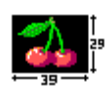

**PŘEDMĚT:** Baltíkův předmět je obrázek o rozměrech **39x29 bodů**. Baltík umí předměty vyčarovat, odstranit a animovat. Může při tom použít již připravené předměty nebo předměty**,**  které mu v plné verzi programu nakreslíte sami. Jednotlivé předměty jsou uloženy v bankách předmětů.

#### **BANKA PŘEDMĚTŮ:**

Každá banka předmětů obsahuje **150 předmětů** (10 řad po 15 předmětech), které můžete vložit do scény

nebo které může Baltík vyčarovat. Baltík má **16 bank**, **můžeme vytvářet i vlastní banky s vlastními předměty.**

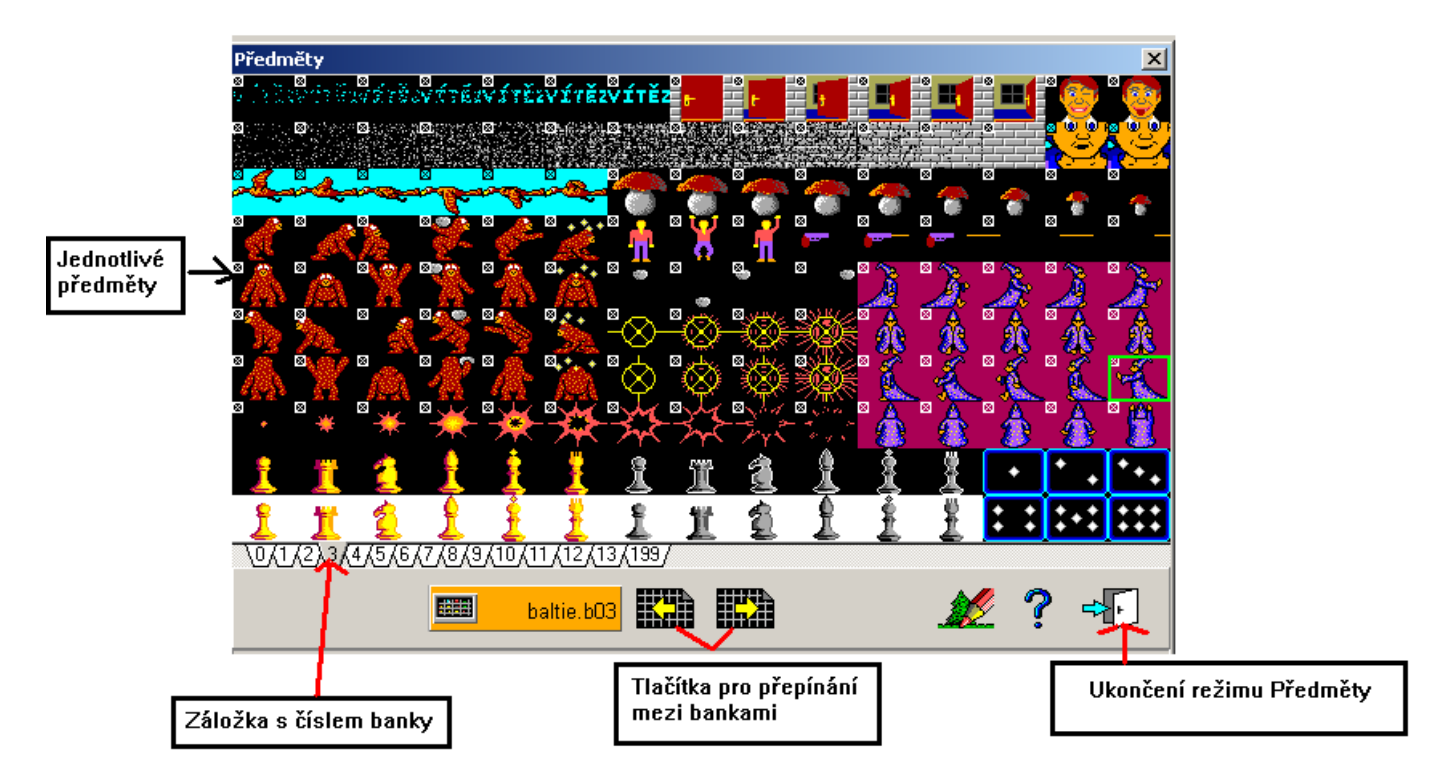

#### **POSTUP VYTVOŘENÍ VLASTNÍ SCÉNY**

'a fa fa f s f s f a f s f teft s'

**Experience And Alexander State**<br>**QU<mark>AZA</mark>BX4X5X6X2X3X10X11X12X13** 

1. Pomocí levého tlačítka myši vyber ikony Předměty

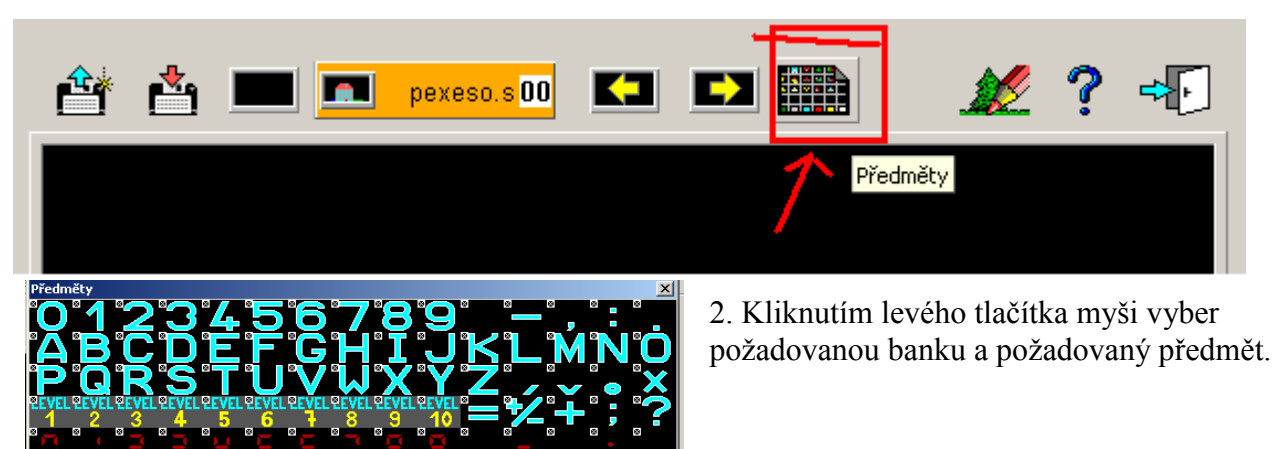

HBIILIIS

 $\boldsymbol{\eta}$ 

한

Základní škola a Mateřská škola Valeč, č. 222, 675 53 Valeč Číslo projektu: CZ.1.07/1.4.00/21.3803

3. Myší dovez předmět na požadované místo na pracovní ploše a klikni LTM.

Tímto způsobem vytvoř postupně požadovanou scénu.

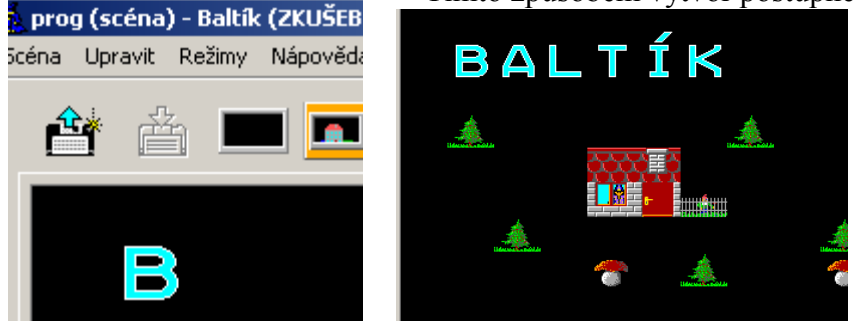

### **PRÁCE S PŘEDMĚTY NA PLOŠE**

#### **Přemístění předmětu:**

- klikni levým tlačítkem myši na předmět kurzor se mění na ručičku, která drží předmět
- přemísti předmět na jinou pozici
- klikni levým tlačítkem myši, ručička předmět pustí  $\bullet$

#### **Kopírování předmětu:**

- klikni pravým tlačítkem myši na předmět kurzor se změní na ručičku s kopií předmětu
- přemísti předmět na jinou pozici
- klikni pravým tlačítkem myši, ručička předmět pustí  $\bullet$

#### **Odstranění předmětu:**

- $\bullet$ klikni levým tlačítkem myši na předmět
- přemísti předmět mimo pracovní plochu (předmět bude přeškrtnut)  $\bullet$
- klikni levým tlačítkem myši ručička předmět odstraní  $\bullet$

#### **POSTUP ULOŽENÍ SCÉNY**

Přestože nevlastníme plnou verzi programu, můžeme si své vlastní scény (později i programy) uložit do souboru s příponou JPEG. Pochlubit se svým výtvorem budete moci i těm, kdo program Baltik v počítači nemají.

1. Jakmile vytvoříte scénu, zmáčkněte tlačítko **Print Screen** na klávesnici počítače – obrázek se vám zkopíruje do schránky (NIC SE NEDĚJE).

2. Otevřete program pro práci s grafikou – například **Start** - **Programy-Příslušenství – Malování**

3. Pomocí kláves **CTRL a V**, které stiskneš současně, vlož obrázek do programu Malování

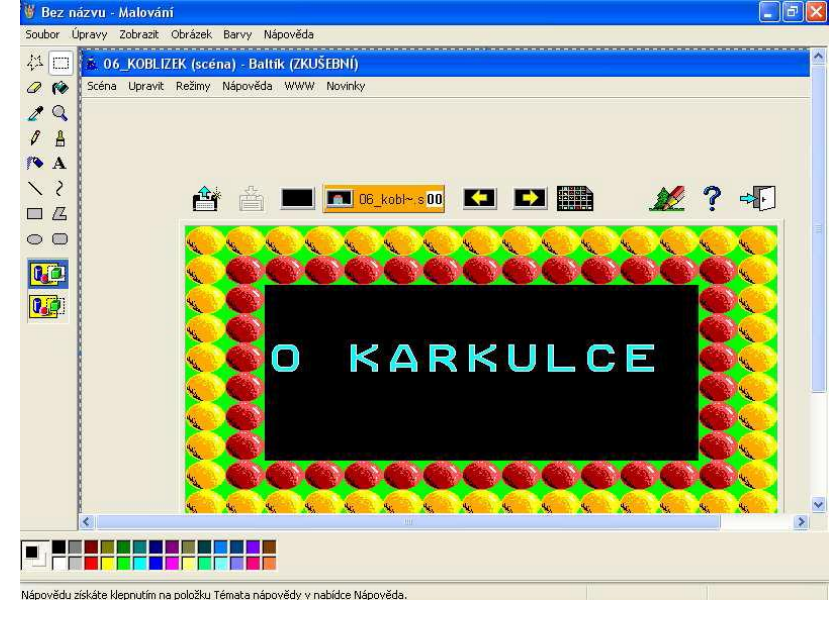

Protože se nám vložilo i to, co nechceme uložit – například i část programu Baltik, musíme si obrázek z **Baltíka vyříznout pomocí ikony Výřez a tažením myši.** Poté pomocí tlačítek **CTRL a X** výběr vyjmeme. Vyber **Soubor – Nový** – a pomocí **CTRL a V** vlož výběr do nového souboru. Ten ulož postupem: **Soubor – Uložit jako** - vyber kam chceš obrázek uložit, s jakým názvem, s jakou příponou (typ) - nejlépe JPEG . A můžeš vypnout program Malování – scénu z Baltíka máš uloženou.

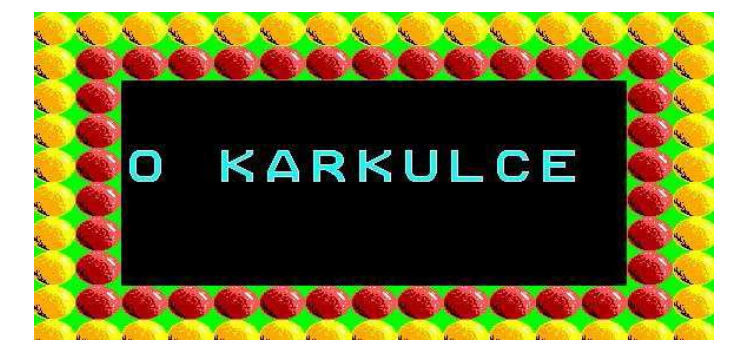

V demoverzi programu Baltík 3 si musíte při skládání scének vystačit s předměty, které má Baltík

uloženy ve svých bankách.

V plné verzi ale můžete tyto předměty upravovat a kreslit si předměty nové.

#### **ÚKOLNÍČEK**

- 1. Sestav si svoji vizitku, která bude obsahovat Tvé jméno a příjmení, název školy a třídy.
- 2. Sestav scény do pohádky o Červené Karkulce (úvod, domek Karkulky, domek babičky, Karkulčinu cestu lesem ..…)
- 3. Sestav příběh dle své fantazie.

# <span id="page-7-0"></span>**REŽIM ČAROVAT SCÉNU**

V tomto režimu neskládáme scénu sami, **ale pomáhá nám při práci kouzelník Baltík**, který čeká v levém spodním rohu pracovní plochy na naše příkazy. **Umí popojít, otočit se vlevo a vpravo a také vyčarovat nějaký předmět z banky obrázků.** Vyčarovat složitější věci - jako třeba les či hrad - to ho učíme my sami.

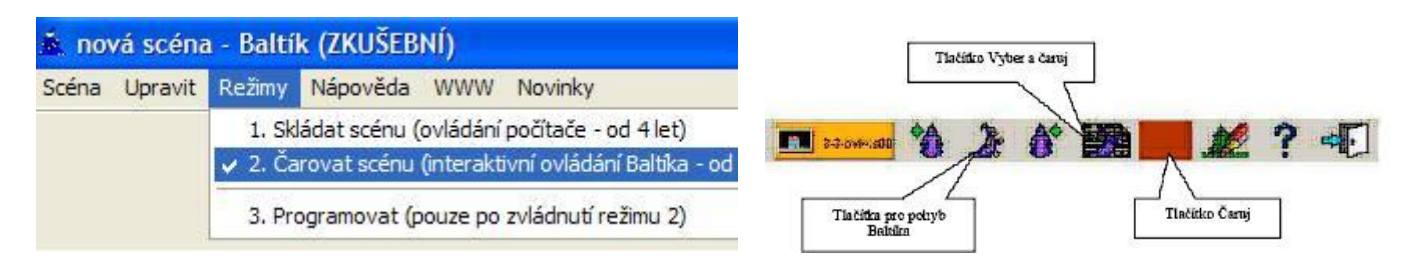

#### **ÚKOLNÍČEK:**

1. Přepni se do režimu Čarovat scénu. Obejdi s Baltíkem dvorek, v každém rohu vyčaruj nějaký předmět. Uprostřed dvorku vyčaruj s Baltíkem malý domek a kolem dokola lesík. Projdi se s Baltíkem procházkou po lesíku, pak dojdi k domečku a otevři dveře (přečaruj zavřené na otevřené. 2. **BALTÍKOV** - v režimu Skládat scénu sestav město Baltíkov. V režimu Čarovat scénu pomocí Baltíka rozsviť všechna okna v Baltíkově a přičaruj tam rostliny a zvířata.

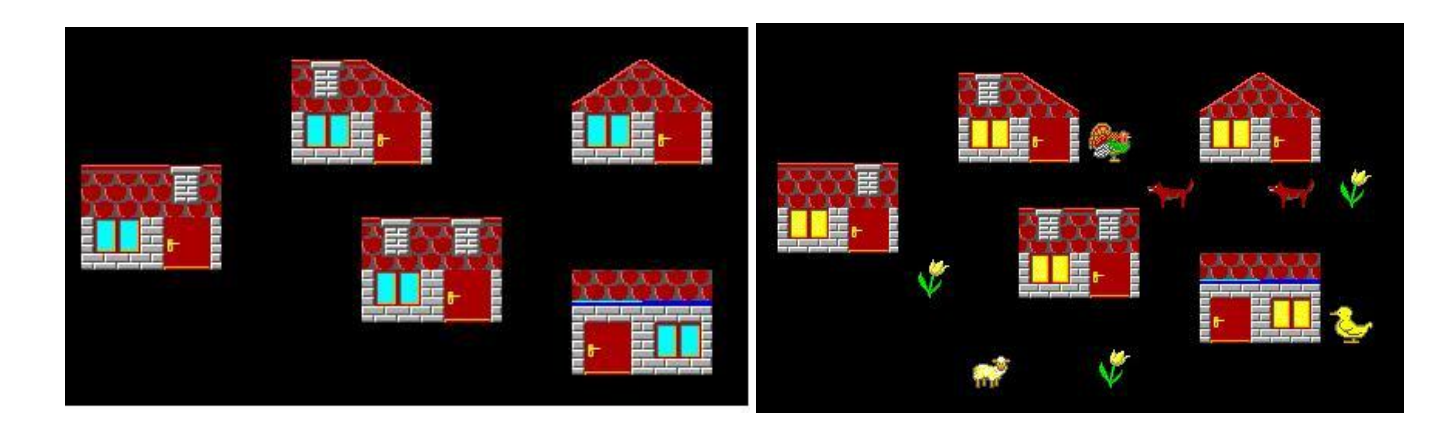

3. **VESNICE** – v režimu Skládej scénu postav vesnici. V režimu Čaruj scénu Baltík v první řadě rozsvítí okna, v druhé řadě vyčaruje za oknem sebe a v horní okna zhasne.

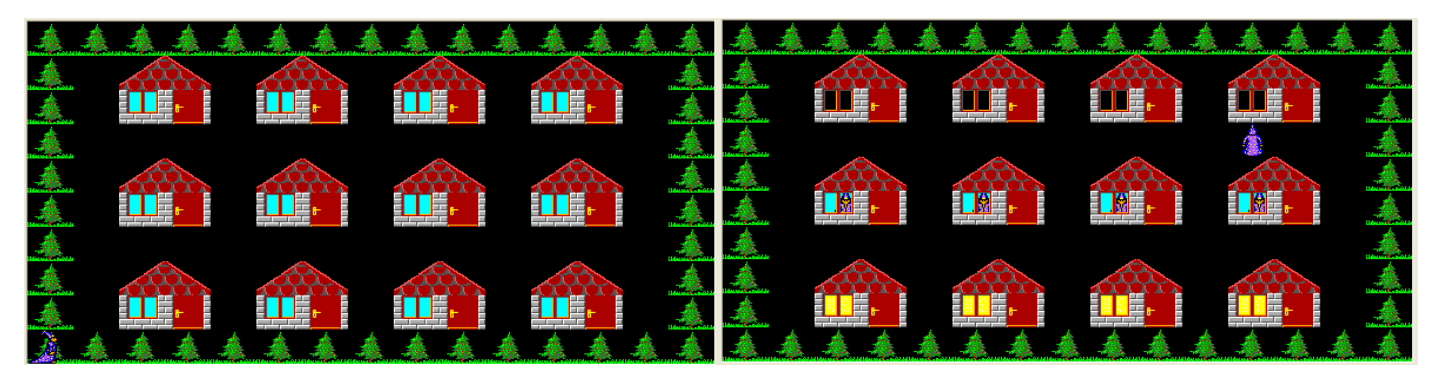

4. **ŠACHOVNICE** – na prázdnou šachovnici Baltík umístí kameny pro hru Dáma nebo šachové figurky

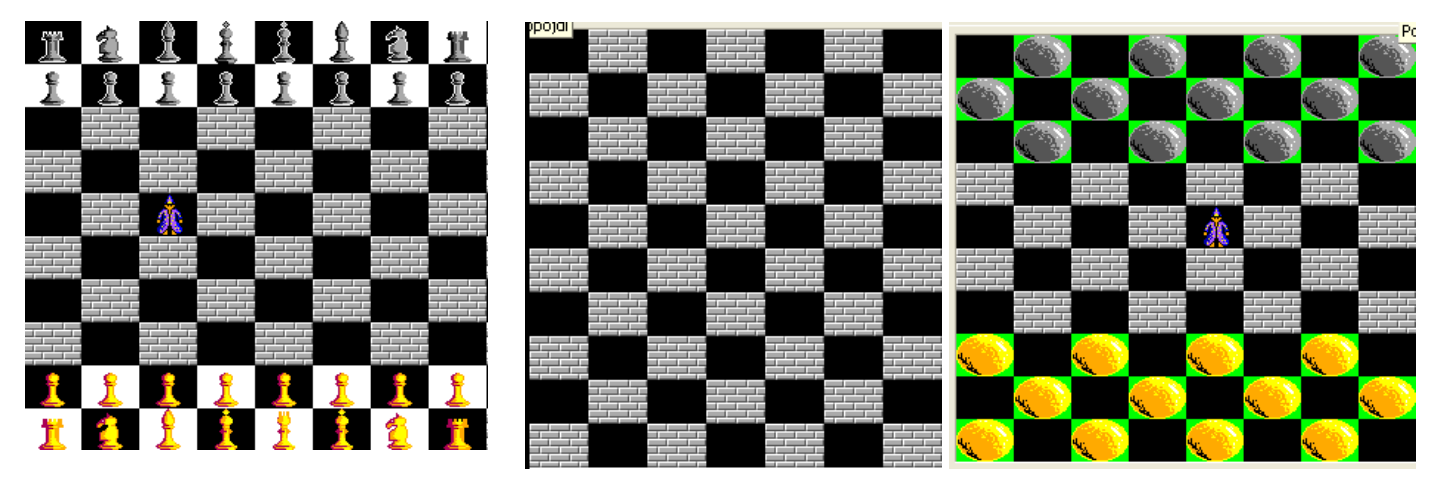

5. **HRAD** – Baltík jako středověký architekt přestaví gotický hrad do renesanční podoby.

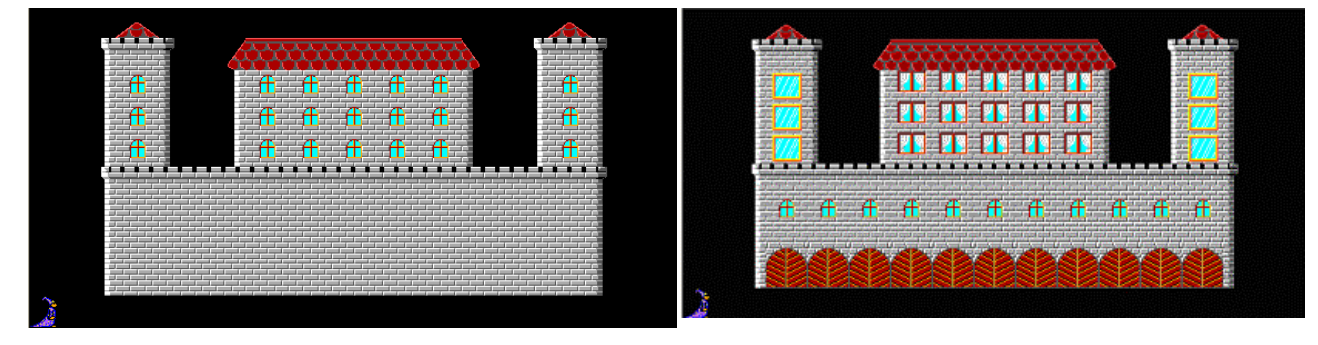

**6. LES –** Baltík do lesa dočaruje hříbky a mochomůrky, do oblohy hvězdy a měsíc

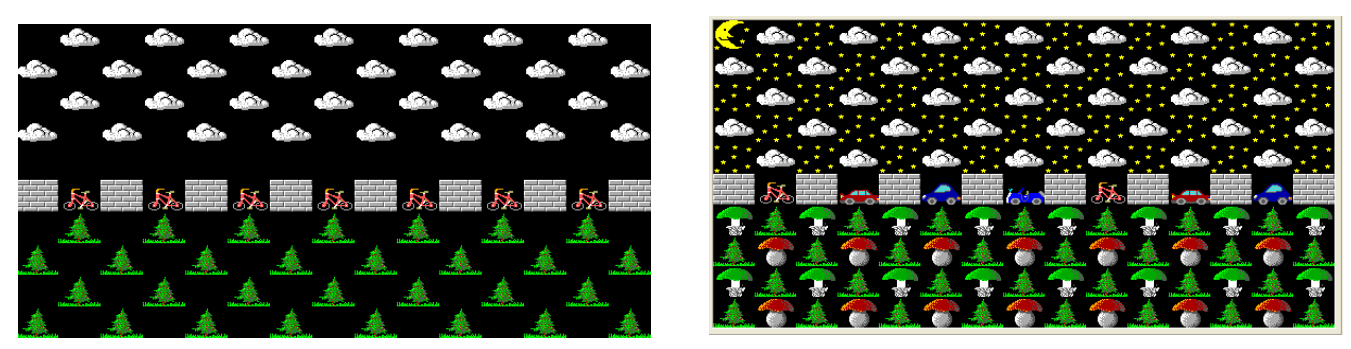

Základní škola a Mateřská škola Valeč, č. 222, 675 53 Valeč Číslo projektu: CZ.1.07/1.4.00/21.3803

# <span id="page-9-0"></span>**REŽIM PROGRAMOVAT ZAČÁTEČNÍK**

#### Když se to tak vezme, Baltík moc věcí neumí. **Umí se otočit vlevo, vpravo, popojít, vyčarovat nějaký předmět z banky předmětů ....**

Pokud bychom ho chtěli naučit, aby sám např. došel po spodní straně obrazovky tam a zpět - musíme ho **naprogramovat**.

**Program** - to je vlastně sestava několika proveditelných **příkazů**, které Baltík zná.

**Příkaz** - jednoduchý povel pro Baltíka - např. popojdi, vlevo vbok...

Jak je na ploše sestavit a pak spustit program - to vás naučí náš textový návod .

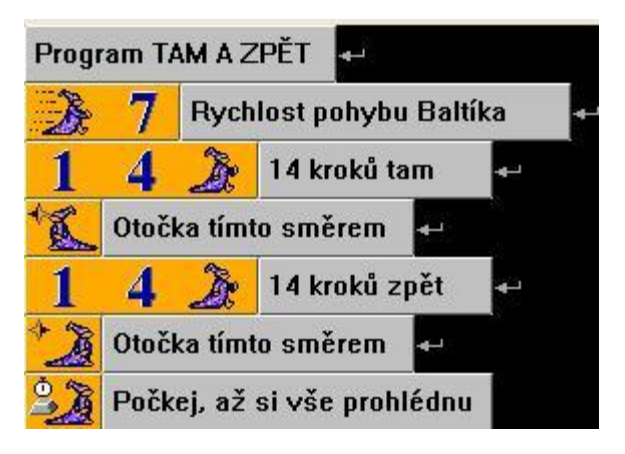

#### <span id="page-9-1"></span>**SPUŠTĚNÍ PROSTŘEDÍ**

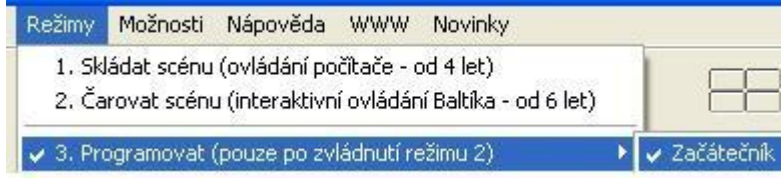

#### <span id="page-9-2"></span>**POPIS PROSTŘEDÍ**

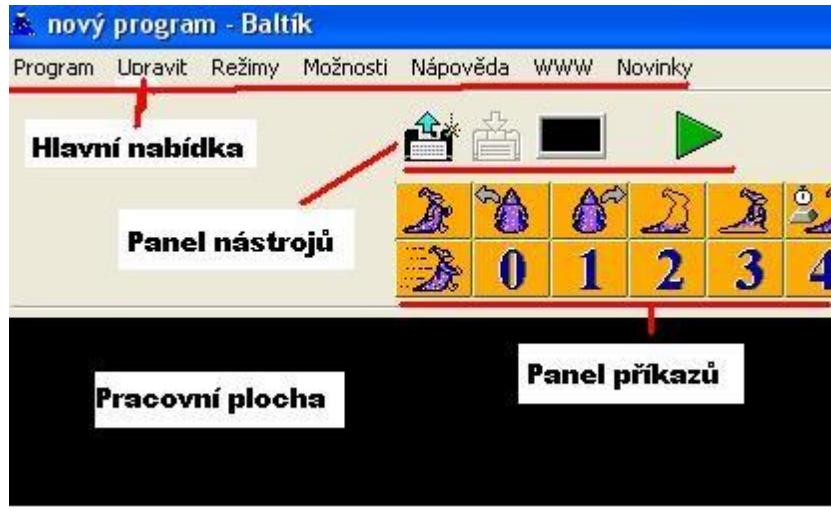

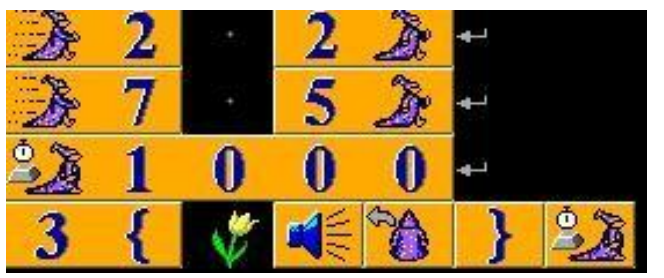

ZÁKLADNÍ POJMY **PŘÍKAZ:** základní prvek pro ovládání Baltíka například příkaz Popojdi

**PROGRAM.** několik příkazů sestavených na ploše

**PROGRAMÁTOR:** vytváří nové programy **UŹIVATEL:** programy nevytváří, jen používá

#### <span id="page-10-0"></span>**POPIS PŘÍKAZŮ**

Kdybych měla zde vypisovat všechny příkazy dostupné v režimu **Programovat - začátečník,** zabralo by to zde hodně místa zbytečně, protože v programu Baltík je zabudovaná skvělá nápověda - já vás zde s ní

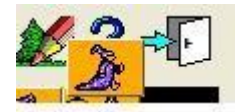

naučím pracovat a vy v ní potom vše potřebné sami najdete.

Pokud potřebuješ vysvětlit, co příkaz znamená, jednoduše **příkaz uchop levým tlačítkem myši a přivez na otazník.** 

**Objeví se** okno nápovědy, ve kterém bude daný příkaz vysvětlen.

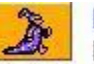

Popojdi

Není-li Baltík před okrajem scény, popojde o jedno políčko tím směrem, kterým se dívá.

#### <span id="page-10-1"></span>**PRÁCE S PŘÍKAZY**

- a) Uchopení prvku myší ukážeš na prvek a podržíš stisknuté levé tlačítko myši
- b) Umístění prvku prvek uchopíš a tažením myši jej přesuneš na pracovní plochu (začátek je v levém horním rohu)
- c) Přesunutí prvku prvek uchopíš a umístíš na jiné místo pracovní plochy
- d) Odstranění prvku prvek přesuneš mimo pracovní plochu (prvek po umístění z pracovní plochy bude škrtnut)

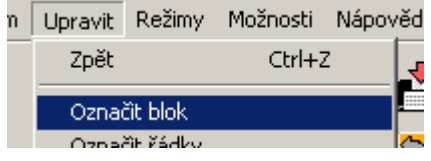

e) **Kopírování prvku** – prvek uchopíš pravým tlačítkem myši a umístíš na jiné místo pracovní plochy

f) **Označení bloku** – vyber nabídku Upravit – Označit blok

stiskni a drž LTM a táhnutím označ blok (potřebné příkazy), uvolni LTM

**G) Přesun bloku**: na označeném bloku stiskni a drž LTM – táhnutím převez blok na jiné místo na ploše, uvolni LTM **h) Kopírování bloku:** na označeném bloku stiskni a drž PTM – táhnutím nakopíruj blok na požadované místo na ploše, uvolni PTM

**i) Odznačení bloku**: klikni LTM kdekoli na volné ploše.

#### <span id="page-10-2"></span>**POSTUP SESTAVENÍ PROGRAMU**

Obrázek:

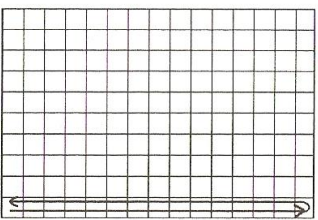

#### **PROGRAM Č.1:**

**Zadání: S**estav program **TAM A ZPĚT**, kterým Baltík dojde po spodní straně dvorku ke zdi, otočí se, dojde zpět na původní místo a otočí se původním směrem.

Z panelu prvků uchop prvek **Komentář** a umístit jej na plochu

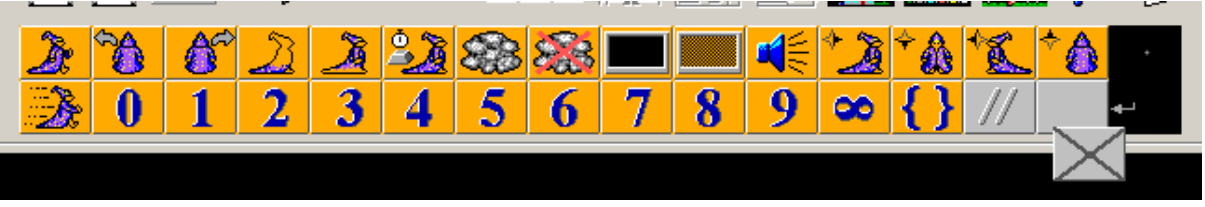

V prvku na ploše začne blikat kurzor – zapiš název programu.

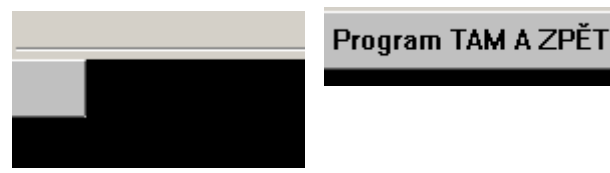

Postupně umísti na plochu všechny potřebné prvky, v případě potřeby prvky přesouvej  $\bullet$ a kopíruj, označ bloky prvků a kopíruj je či přesouvej.

#### **Výsledný program:**

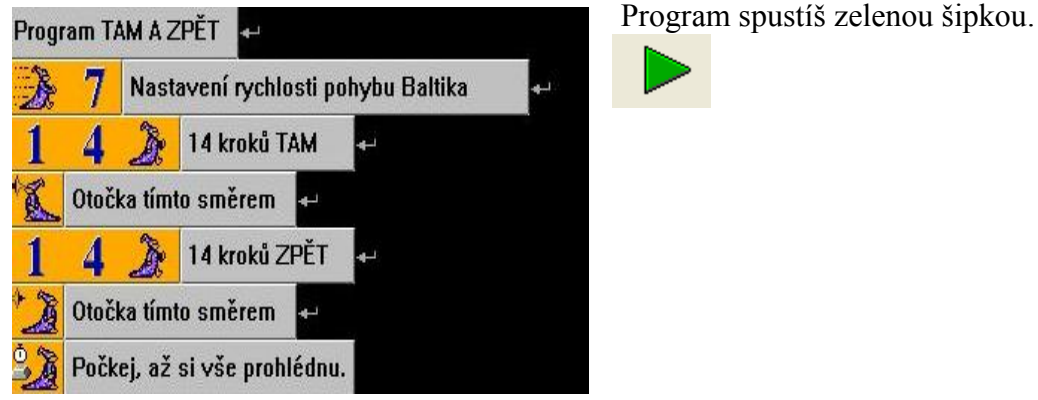

#### <span id="page-11-0"></span>**BALTÍK SE UČÍ CHODIT**

Teď se konečně pustíme do pořádného programování. V programech, které budeme tvořit nyní, budeme Baltíka učit **CHODIT** - po dvorku různými způsoby. Zde naleznete v úkolníčku zadání programů, které byste si měli v klidu vyzkoušet sami naprogramovat.

#### **K vypracování programů budete potřebovat tyto příkazy:**

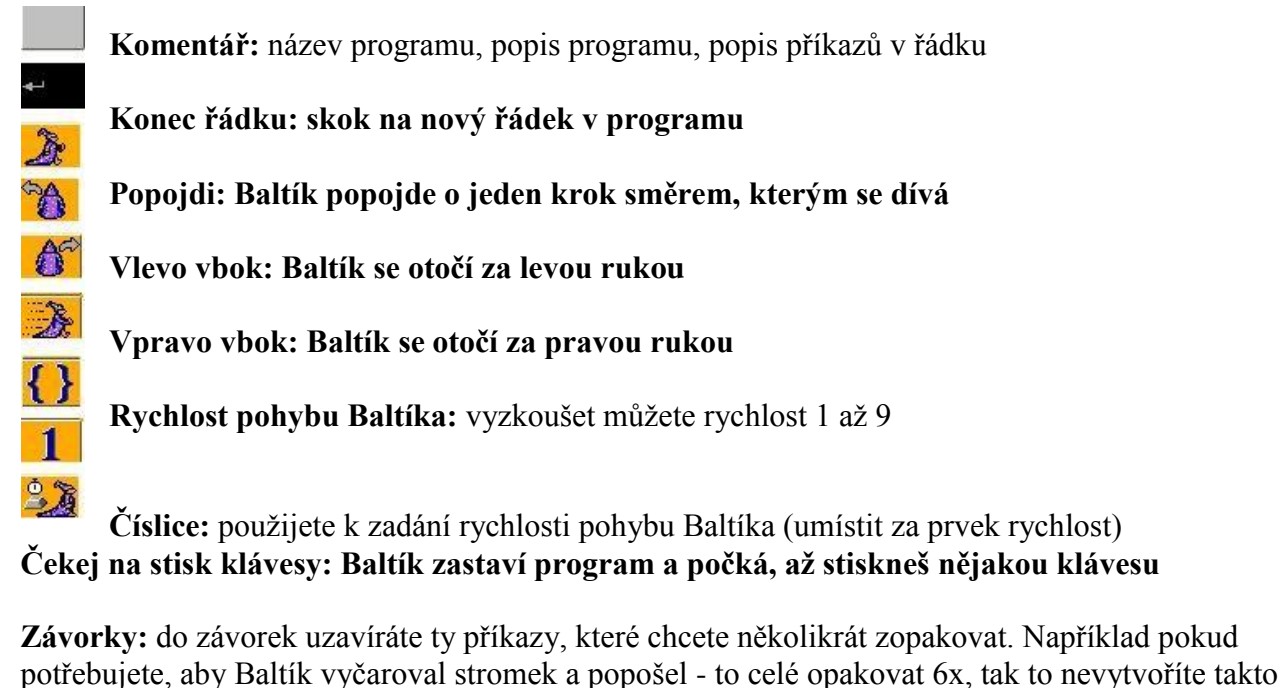

(protože by byl zápis programu moc dlouhý..): Ale použijete tento zápis, který je kratší.6

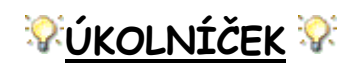

Obrázek:

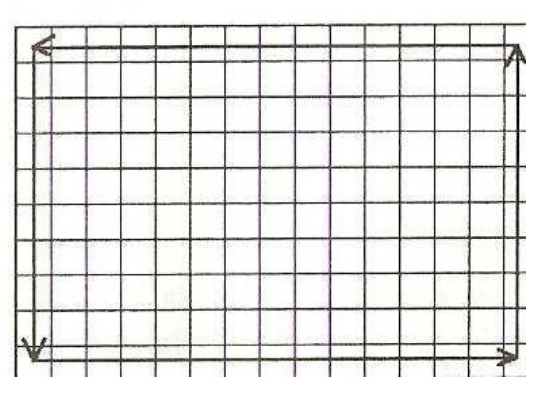

#### Obrázek:

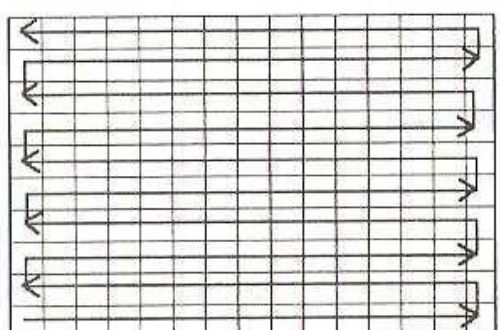

#### Obrázek:

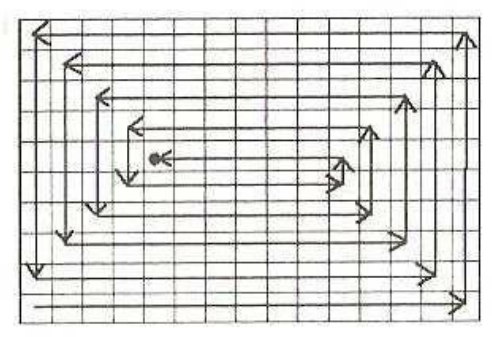

#### **Program č. 1 - DVOREK**

Sestav program, kterým Baltík obejde svůj dvorek kolem dokola. Sestav prvně kostru programu pomocí komentářů, pak teprve vkládej příkazy. (př. Kostry:název programu, doprava, nahoru, doleva, dolů)

#### **Program č. 2 – DVOREK 5x**

Sestav program, kterým Baltík obejde svůj dvorek kolem dokola celkem 5x.

#### **Program č. 3 - DVOREK NEUSTÁLE**

Sestav program, kterým Baltík bude obcházet svůj dvorek kolem dokola NEUSTÁLE.

#### **Program č. 4 - DVOREK PO ŘADÁCH**

Sestav program, kterým Baltík obejde svůj dvorek po řadách dle obrázku dva.

#### **Program č. 5 - DVOREK PO SPIRÁLE**

Sestav program, kterým projde Baltík svůj dvorek po spirále dle obrázku tři.

**Nezapomínejte na zásady tvorby programu** - název, popis programu, komentáře k příkazům. Postupujte od programu č1 postupně až po č5 - programy jsou seřazeny o**d nejjednoduššího po nejsložitější.**

#### <span id="page-12-0"></span>**BALTÍK SE UČÍ ČAROVAT PROGRAM Č.1: DOMEK**

*Zadání:* Sestavte program, kterým Baltík vyčaruje domek ze čtyř předmětů kdekoliv na pracovní ploše.

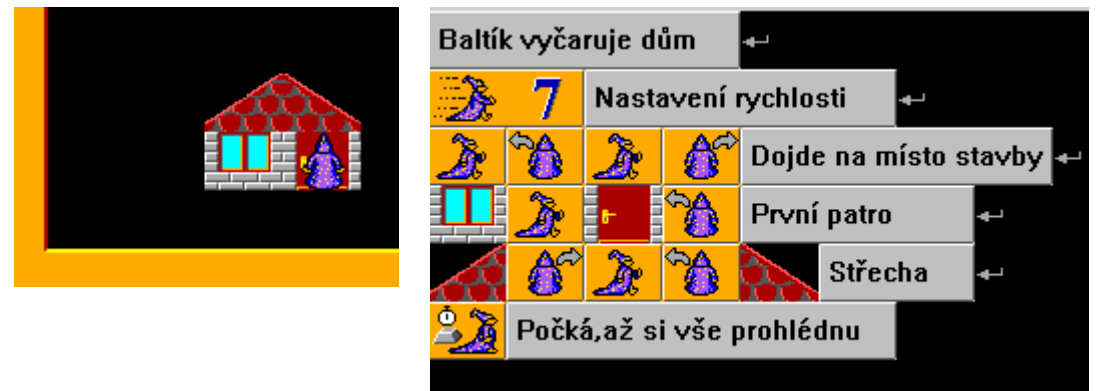

*Řešení:* 

### **Program č. 5: VIZITKA**

Baltík vyčaruje bez obláčku rám kolem pracovní plochy z předmětu č. 2145, čeká na stisk klávesy ve výchozí pozici. Neviditelný Baltík vyčaruje doprostřed jméno žáka (písmena – banka č. 2, včetně háčků a čárek). Viditelný Baltík jméno žáka podtrhne předmětem č. 2012

#### <span id="page-13-0"></span>**JEDNODUCHÉ ANIMACE**

**Animace:** postupné čarování jednotlivých předmětů. Čarujeme bez obláčku vhodnou rychlostí rychle jeden obrázek na druhý a pro naše oko to vypadá, že se obrázek zvětšuje, pohybuje.

**Animace na místě:** předmět, který se postupně čaruje na jednom místě, mění svůj tvar a tím vytváří iluzi změny či pohybu předmětu (roste květina, otevírají se dveře, roste hříbek...)

**Animace pohybu předmětu:** předmět se pohybuje z jednoho místa na druhé - např. po spodní straně obrazovky jezdí auto, na nebi letí pták, padá list....

**Animace pohybu předmětu se změnou tvaru předmětu:** předmět se pohybuje z míst na místo a přitom mění tvar. (např. letící pták mává křídly).

**Program č. 4:** sestav program **ŠACHOVNICE** – Baltík vyčaruje po celé ploše dvorku šachovnici – viz obr.

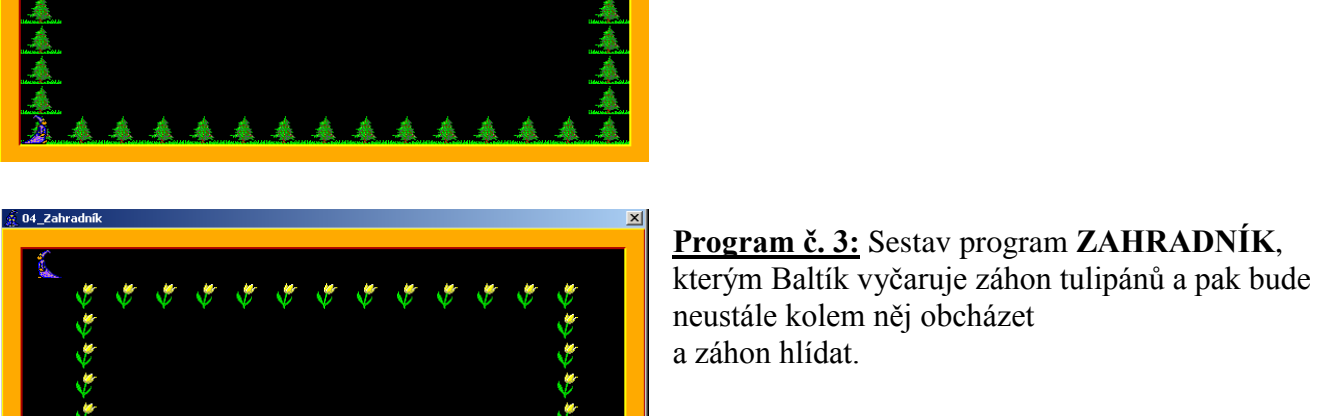

**Program č. 2:** Sestav program **LES**, kterým Baltík vyčaruje kolem svého dvorku les – viz.obr. *Pozn: použijte kopírování z již vytvořeného programu Dvorek.*

 $\frac{1}{2}$  D4. Les

#### *ANIMACE NA MÍSTĚ*

- 1. Přemísti Baltíka *před místo*, kde chceš provádět *Animaci na* místě.
- *2.* Nastav *rychlost animace* (rychlost, kterou se budou překreslovat jednotlivé předměty)
- 3. Vlož příkaz *čarování bez obláčku*.
- 4. Vlož postupně z banky předmětů *jednotlivé fáze animace* předmětu.

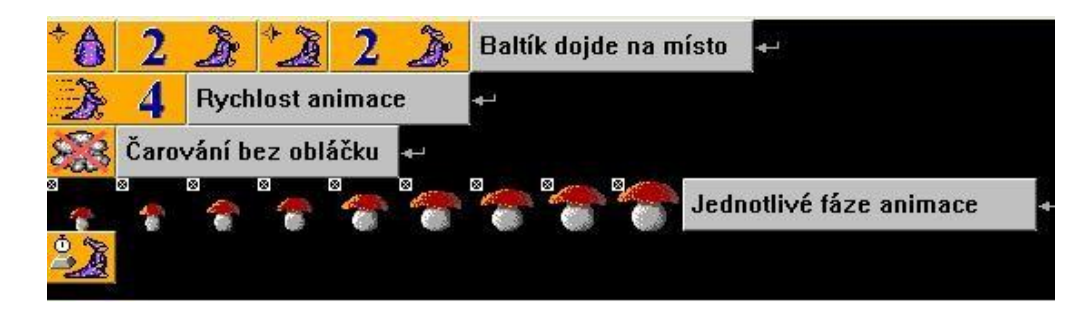

### **V**ÍKOLNÍČEK

**Program 1: ANIMACE:** Baltík půjde cestou po spodní straně dvorku: před Baltíkem poroste a bude se zmenšovat houba – 3x. Baltík 2x popojde a budou se před ním otevírat a zavírat dveře – 3x. Baltík 2x popojde a bude před ním 10x dělat krok dívka atd. – různé animace až bude Baltík na konci cesty. **Program 2. DOMEK:** Baltík postaví domek (okno, dveře, střecha). Otevře dveře, vejde dovnitř (zmizí), zavře za sebou dveře a objeví se u okna.

**Program 3. VESNICE:** Baltík roznáší ve vesnici (z programu VESNICE) dopisy – otevře dveře každého domu, vejde dovnitř, zavře za sebou, objeví se u okna, otevře dveře, vyjde ….tak postupně v každém domě vesnice.

#### **ANIMACE POHYBU PŘEDMĚTU**

- 1. Přemísti Baltíka na místo, kde chceš, aby probíhala animace pohybu, Baltík se musí koukat směrem pohybu animace.
- 2. Vlož příkaz **Neviditelný**, **Bez obláčku**, nastav **Rychlost pohybu animace**.
- 3. Vyber z banky předmětů předmět, který se bude pohybovat a slož z příkazů animaci:

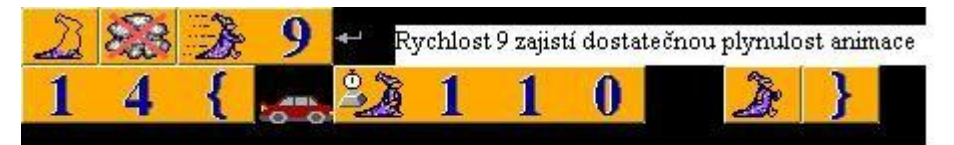

Baltík vyčaruje auto, počká 110ms, auto smaže a popojde. 14x opakuje. Doba čekání ovlivňuje rychlost pohybu předmětu.

### **Víkolníček**

**Program 4. AUTO:** Sestav program, kterým bude pořád donekonečna po spodní straně dvorku jezdit auto tam a zpět.

**Program 5. SLUNCE:** Sestav program, kterým přes horní stranu dvorku přejde slunce.

### *ANIMACE POHYBU A ZMĚNA TVARU PŘEDMĚTU*

- 1. Předmět se bude pohybovat a ještě měnit tvar (příklad chůze prince).
- 2. Nejprve vyčarujeme prince stojícího, chvíli počkáme, prince smažeme a přesuneme se krokem o políčko vedle. PRVNÍ FÁZE POHYBU.
- 3. Pak budeme čarovat změněný tvar předmětu princ dělá krok zase počkáme, smažeme, přesuneme se o políčko dále. DRUHÁ FÁZE POHYBU
- 4. To vše opakujeme, kolikrát je potřeba.

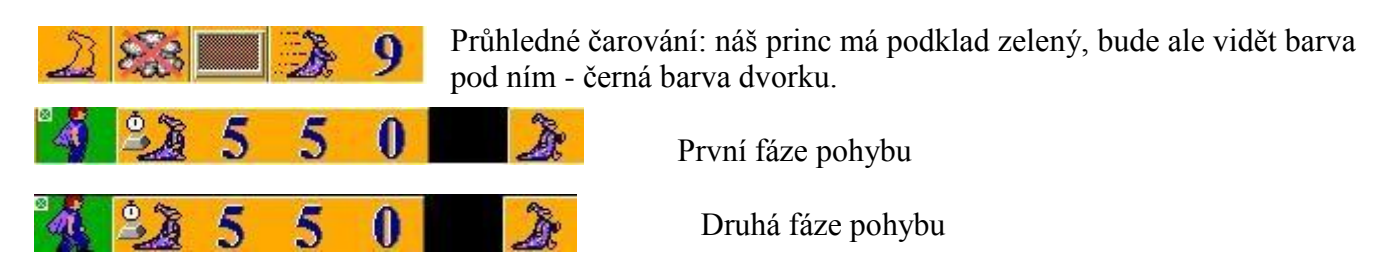

## **V**ÍKOLNÍČEK

Teď již znáte vše, abyste si mohli vytvořit jednoduché animované příběhy. Například: sestavte bludiště a naprogramujte Baltíkův průchod tímto bludištěm.

**Také již znáte vše, co lze v režimu programovat - začátečník naprogramovat. Více se ve vyučování učit nebudeme, pokud si chcete vyzkoušet režim programovat pokročilý, ve kterém si budete moci naprogramovat vlastní ozvučené hry, při kterých budete Baltíka ovládat přímo klávesnicí a myši, navštivte stránky našeho kroužku Programování na adrese:** [www.zsvalec.cz](http://www.zsvalec.cz/) **– Odkazy – PC kroužek – Programování – Baltík.**

# <span id="page-15-0"></span>**VIDEONÁVODY**

1. Nejprve si pozorně prohlédni celý video návod.

TET

2. Spusť program Baltík i video návod

E E E E E E E E E FITTELLE

Kreslí od ruky čáru tloušťky 1 bod.

- 3. Prohlédni si kousek video návodu, stopni jej vyzkoušej v Baltíkovi
	- 4. Zapni pokračování video návodu stopni pracuj …
	- 5. Takto postupně pracuj krok za krokem až do konce
	- 6. Několikrát dle potřeby opakuj.

Video návod ovládáš tlačítkem v červeném čtverci.

- **1. [Spuštění audiovizuálního průvodce](https://app.box.com/s/jhjq5xl74mxl1rny1e22tc5d7gmv71pl)**
- **2. [Spuštění ukázkových programů](https://app.box.com/s/j7dc2tcc5hynenhmfnoojy6sldgr4am9)**

**SOVOON** 

- **3. [Režim Skládej scénu](https://app.box.com/s/5q5ycquvra50a1kqtb4gerlomb0qa3mk)**
- **4. [Režim Čaruj](https://app.box.com/s/hjibfyc6ho1dql62axwlbnlo998ow3nq) scénu**
- **5. Režim – [Programování začátečník –](https://app.box.com/s/cfhw2jh6pkzewtts5hqi2zxnkjo36eav) sestavení programu**

### <span id="page-16-0"></span>**ZDROJE**

**Obrázky** jsou dílem autora – vytvořeny pomocí klávesy PrintScreen a programu MS Paint Video návody jsou dílem autora – vytvořeno free programem [Wink.](http://www.debugmode.com/wink/download.htm) Jsou uloženy v úložišti [Box net](https://www.box.com/) a propojeny s tímto souborem pomocí hypertextových odkazů.